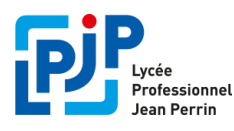

- **Nous allons vous expliquer, étape par étape, comment créer votre compte Educonnect ?**
- **Si l'établissement vous a déjà fourni la procédure pour créer votre compte Educonnect et que vous l'avez déjà effectué, inutile d'en créer un autre.**
- **1 seul et unique compte pour tous vos enfants quel que soit l'établissement !**
- **Si néanmoins, un de vos enfants n'apparaît pas sur votre compte, contactez son établissement.**

## **Etape 1 : Se connecter au portail Educonnect**

**- Connectez-vous à Métice:** [http://metice.ac-reunion.fr](http://metice.ac-reunion.fr/)

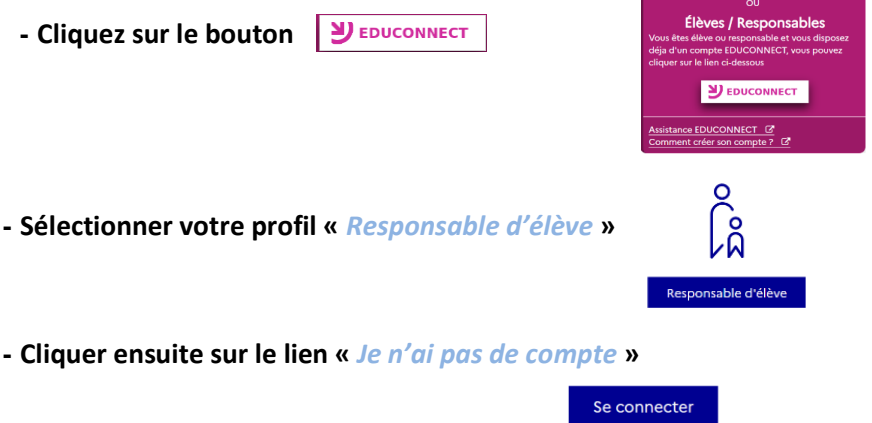

## **Étape 2 : Ecran de création de compte**

#### **Pour activer votre compte, vous devez confirmer votre identité**

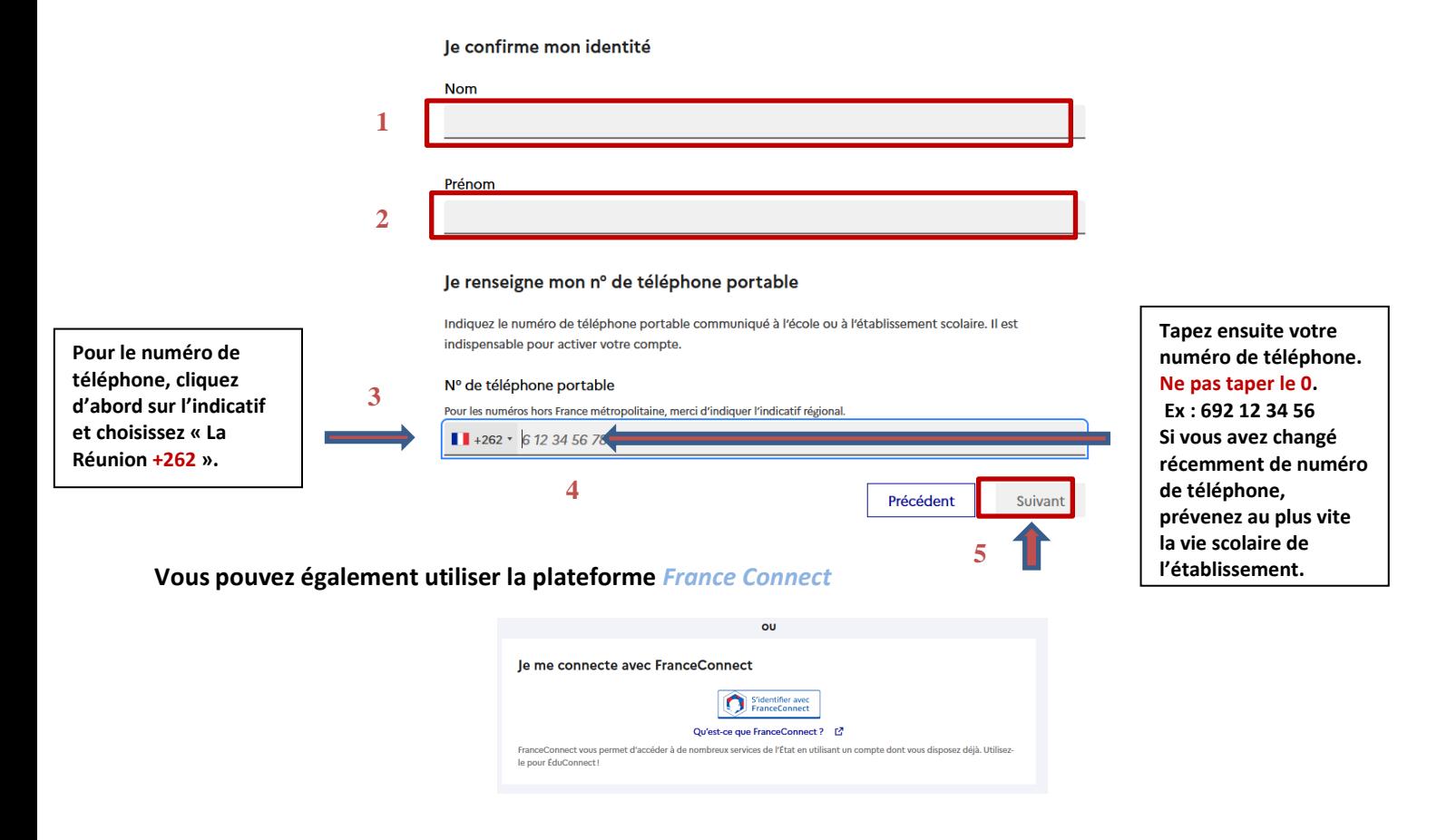

Je n'ai pas de compte  $\rightarrow$ 

## **Étape 3 : saisie du compte de validation**

**Saisir le code de validation reçu par SMS.**

**Ce code est valable pendant une durée de 30 minutes. Passé ce délai, il vous faudra recommencer la procédure de saisie de numéro de téléphone afin de recevoir un nouveau code.**

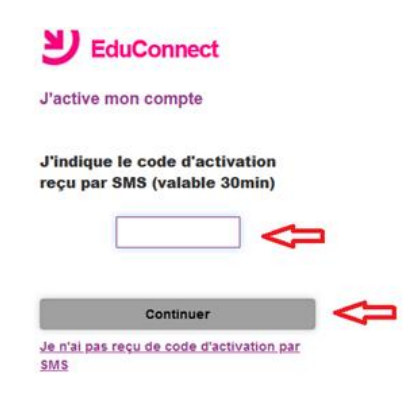

# **Étape 4 : confirmation des dates de naissance des enfants**

La liste de vos enfants s'affiche. Il vous faut maintenant saisir l'ensemble des dates de naissances de vos enfants pour valider leur rattachement.

## **Étape 5 : création du mot de passe**

- Une fois les dates de naissance de vos enfants confirmées, votre identifiant EduConnect s'affiche.
- Veillez à **noter cet identifiant**. Il vous permettra de vous connecter via la page d'authentification.
- Afin de terminer le processus de création de compte, vous devez créer un mot de passe pour votre nouveau compte. Mémorisez bien ce mot de passe.
- Cliquez sur « Terminer ».

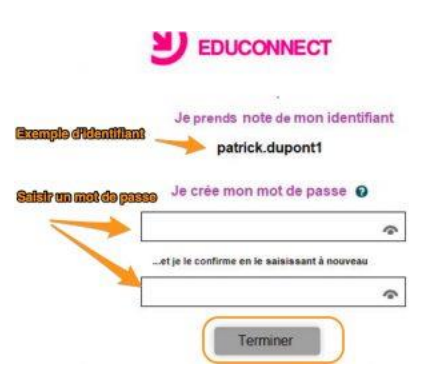

Vous êtes maintenant connecté à EduConnect et votre compte est activé. **Pour une prochaine connexion il vous sera demandé votre identifiant et votre mot de passe.**

En cas de difficultés vous pouvez joindre le service de la vie scolaire :

**Tél : 0693 90 54 90 Mail : ent.9740910W@ac-reunion.fr**